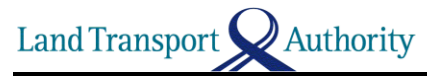

## **Steps to register your Phone's Bluetooth MAC Address**

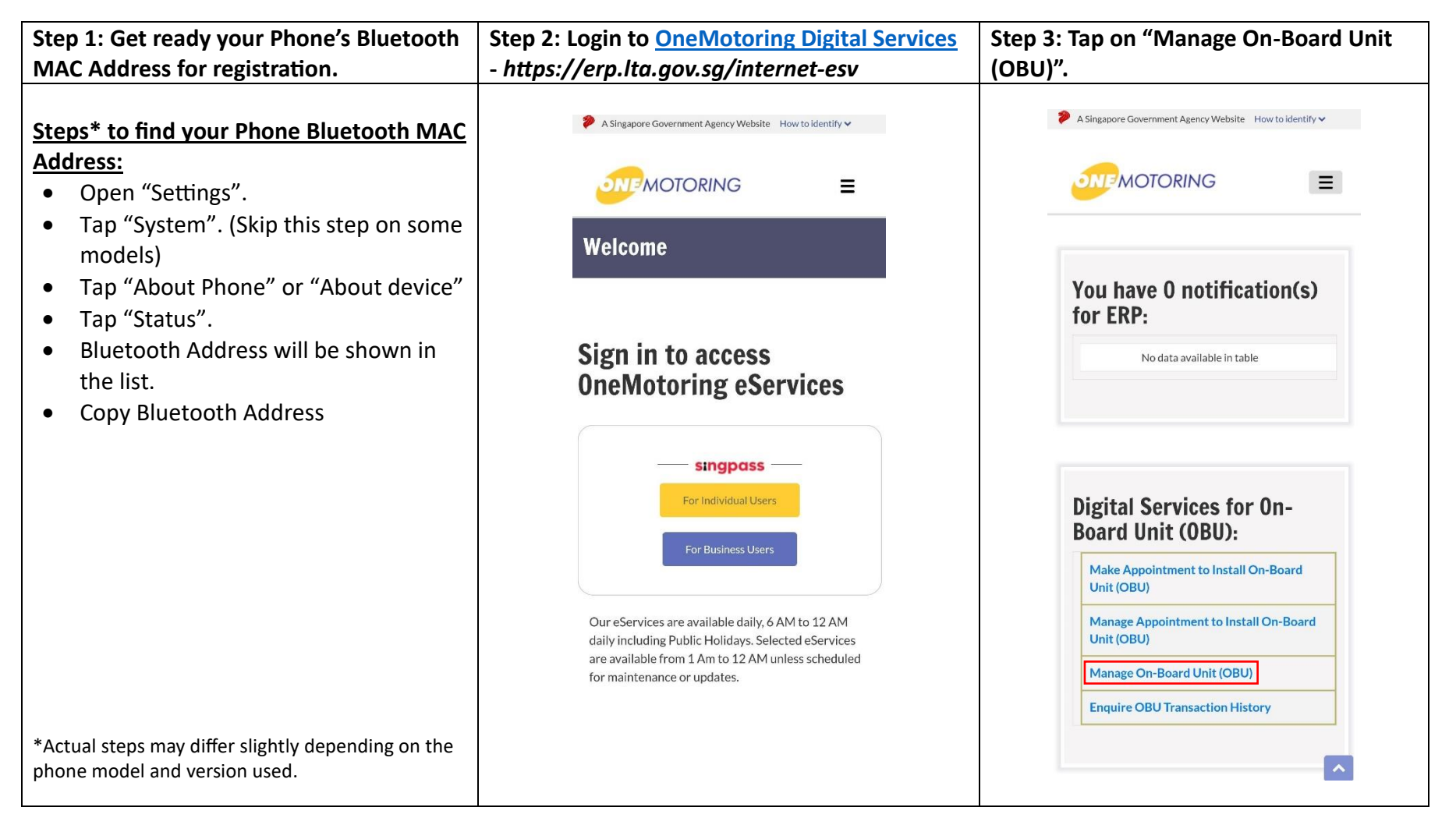

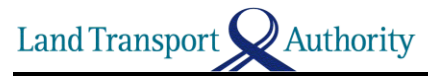

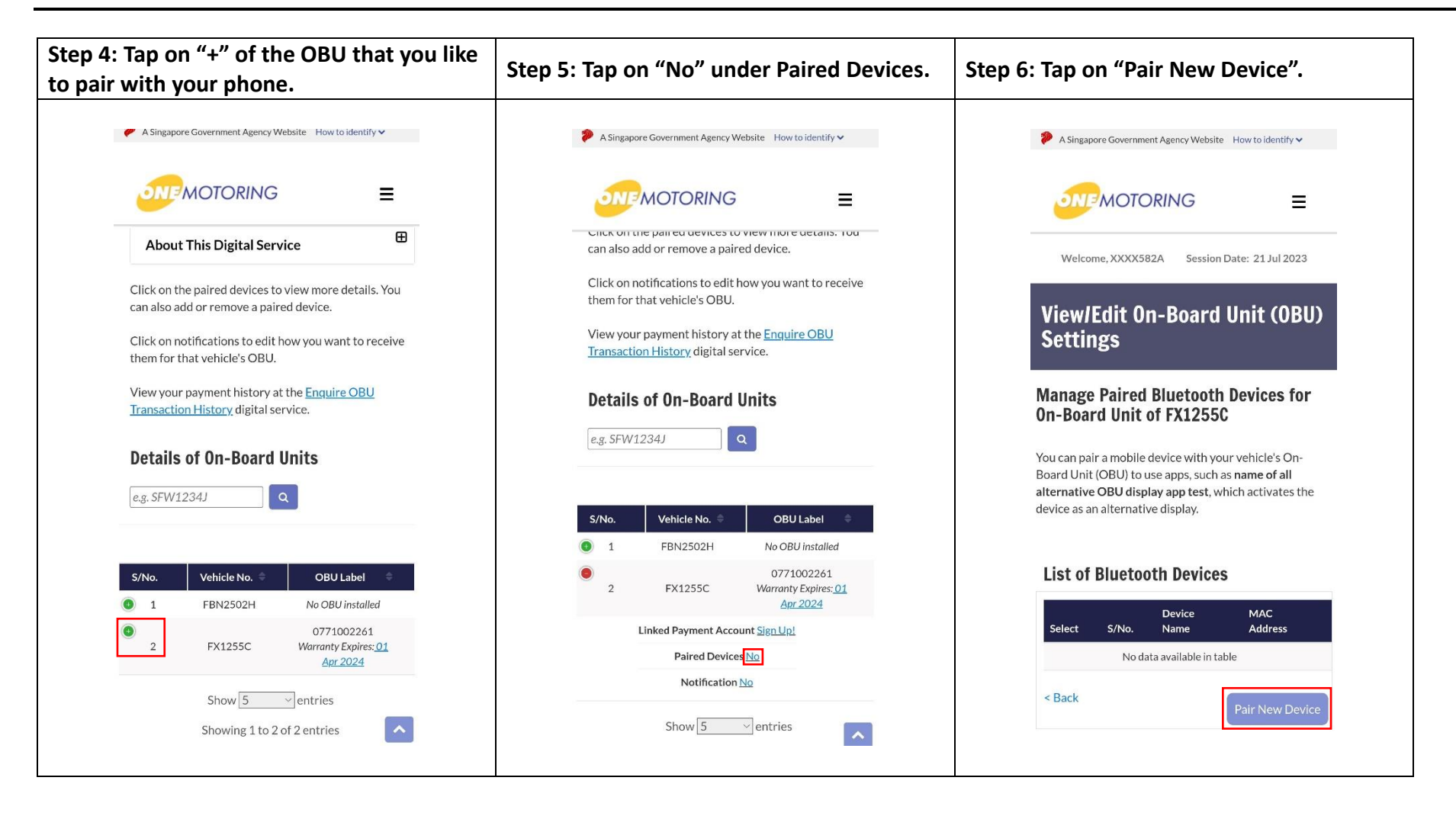

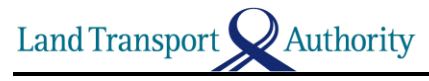

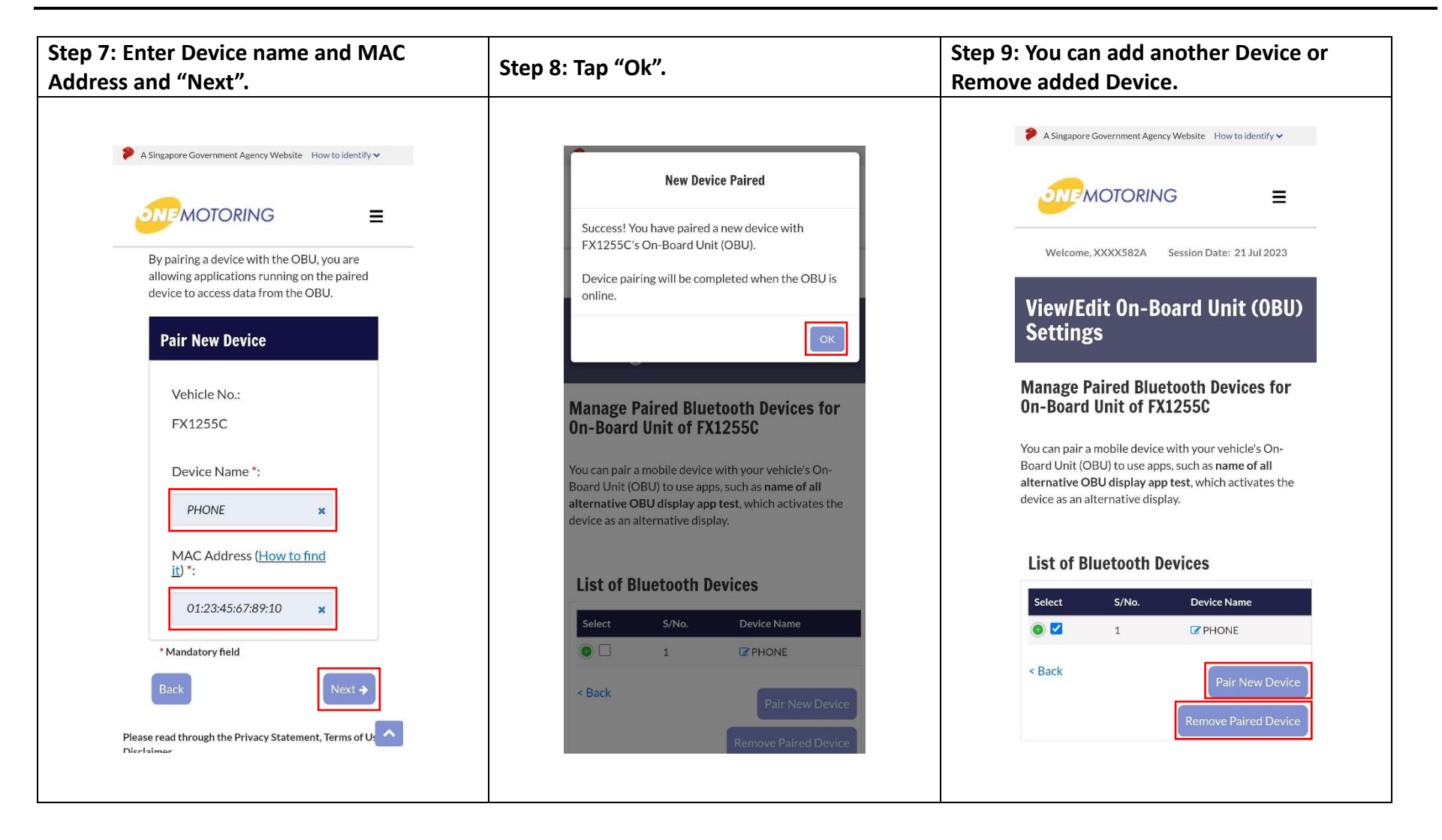

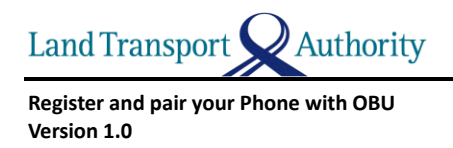

## **Steps to pair your Phone with OBU using ERP 2.0 Mobile Application**

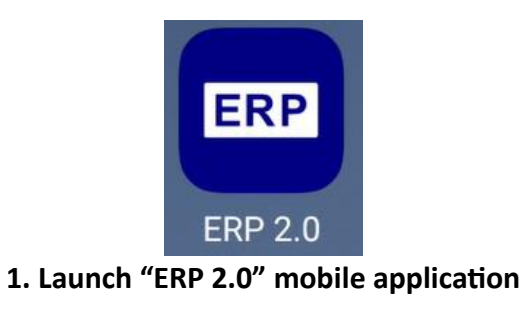

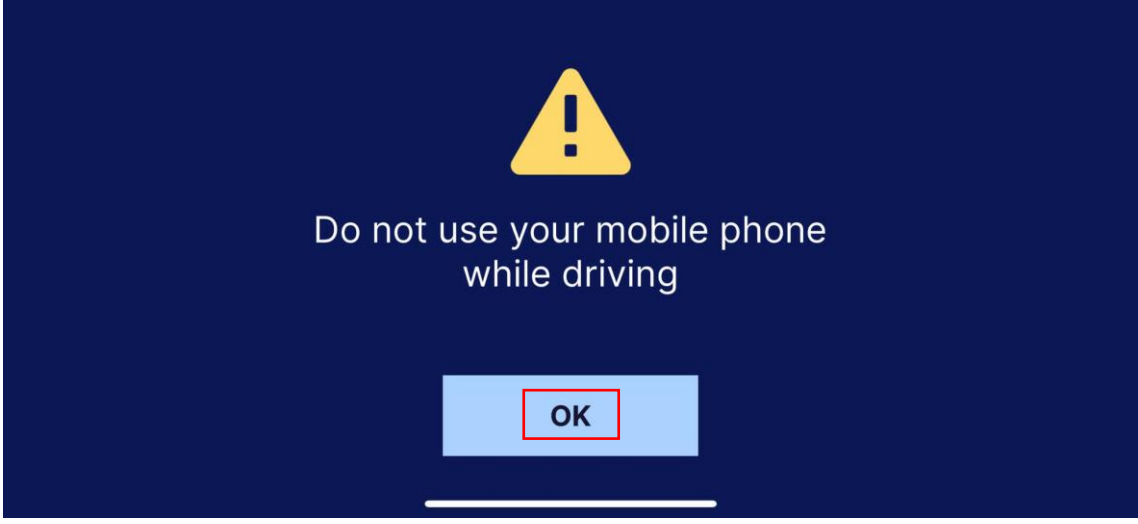

**2. Acknowledge Caution message while driving**

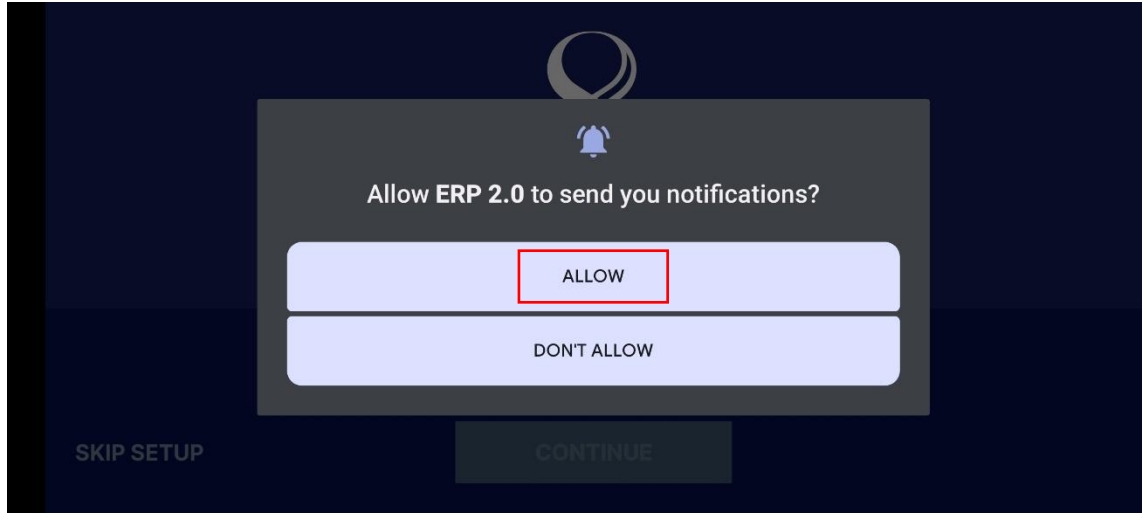

**3. Allow "ERP 2.0" to send you Notifications**

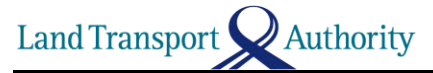

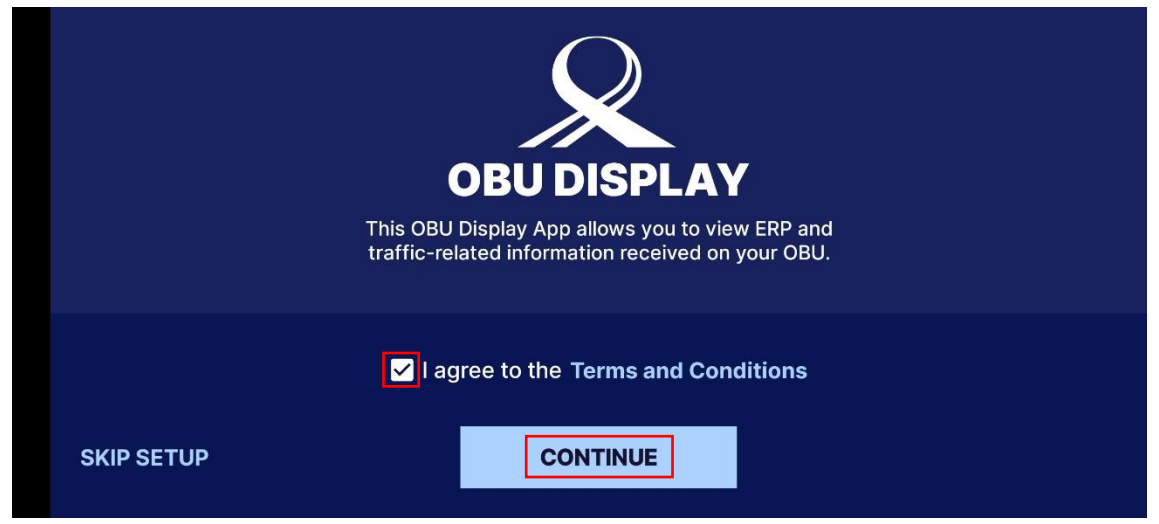

**4. Agree to the Terms and Conditions to continue**

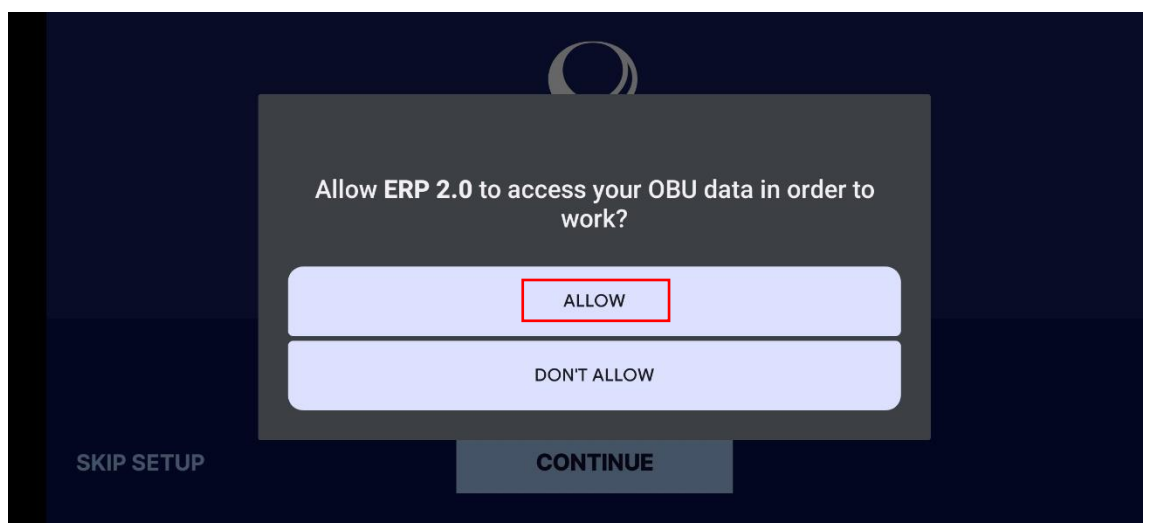

**5. Allow "ERP 2.0" to access your OBU data**

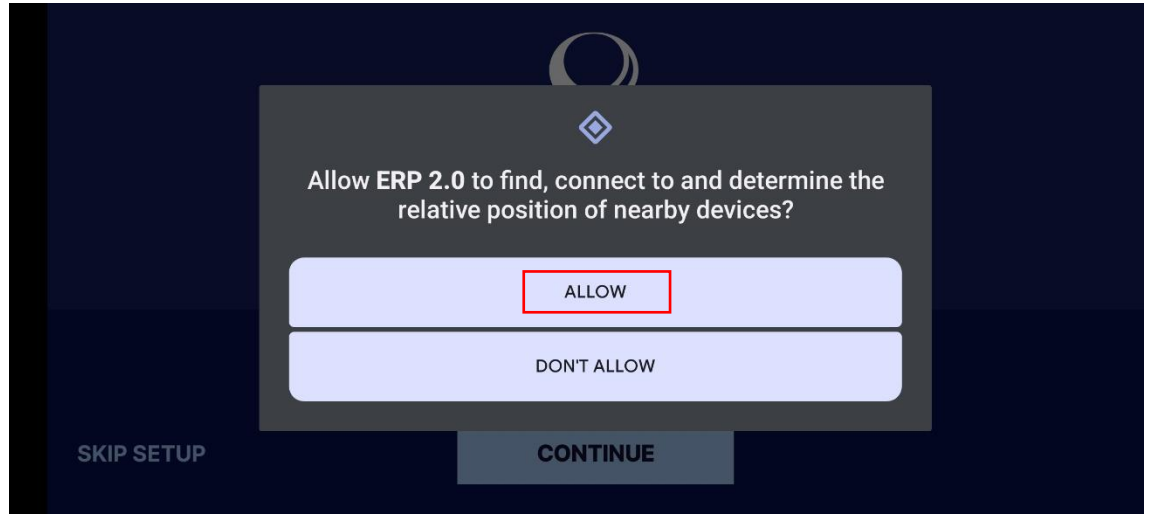

**6. Allow "ERP 2.0" to search for your OBU**

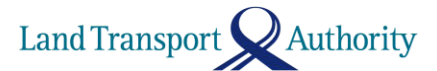

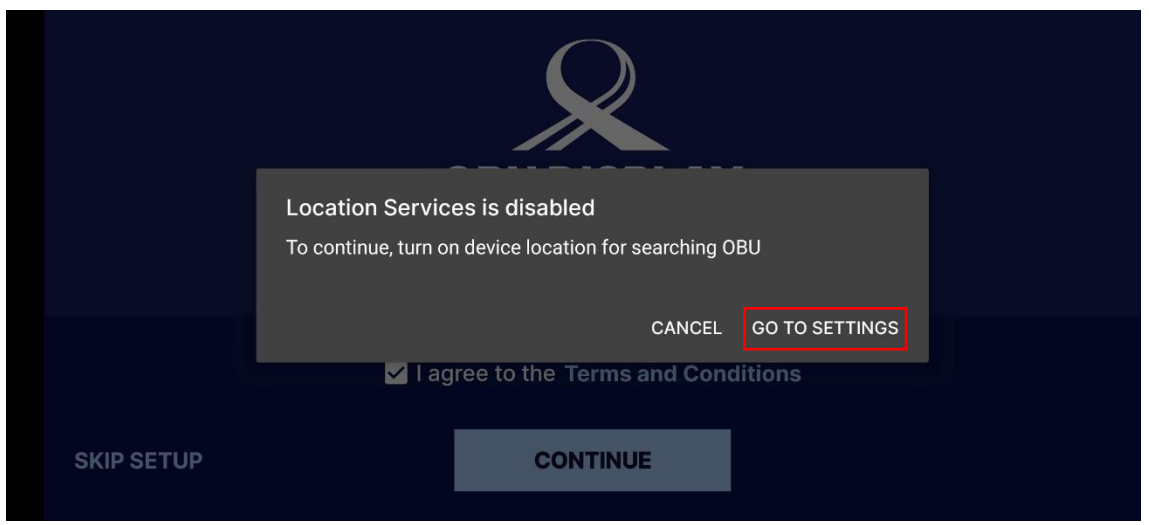

**7. Turn on your device location to search for your OBU**

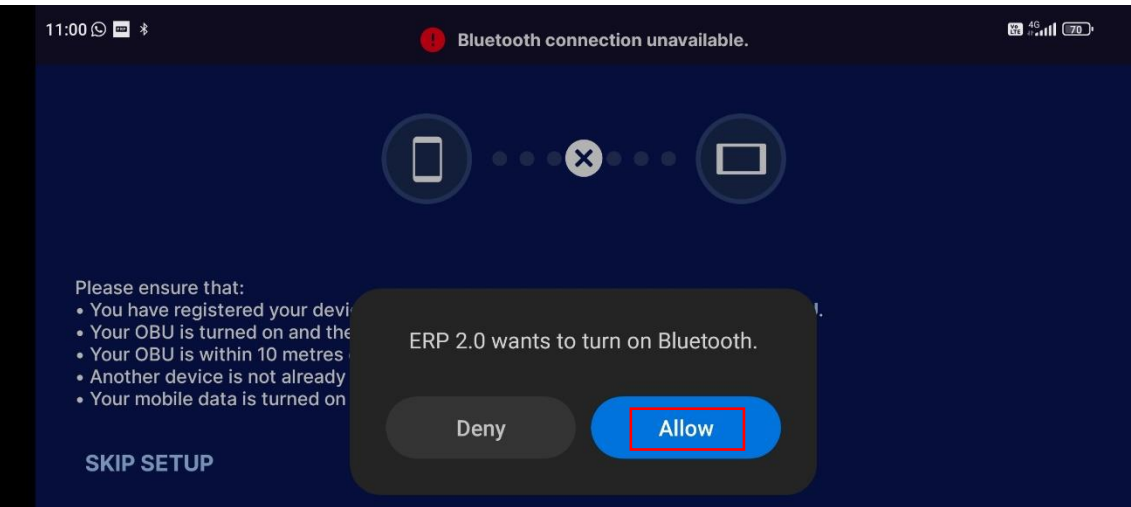

**8. Allow "ERP 2.0" to turn on Bluetooth to search for your OBU**

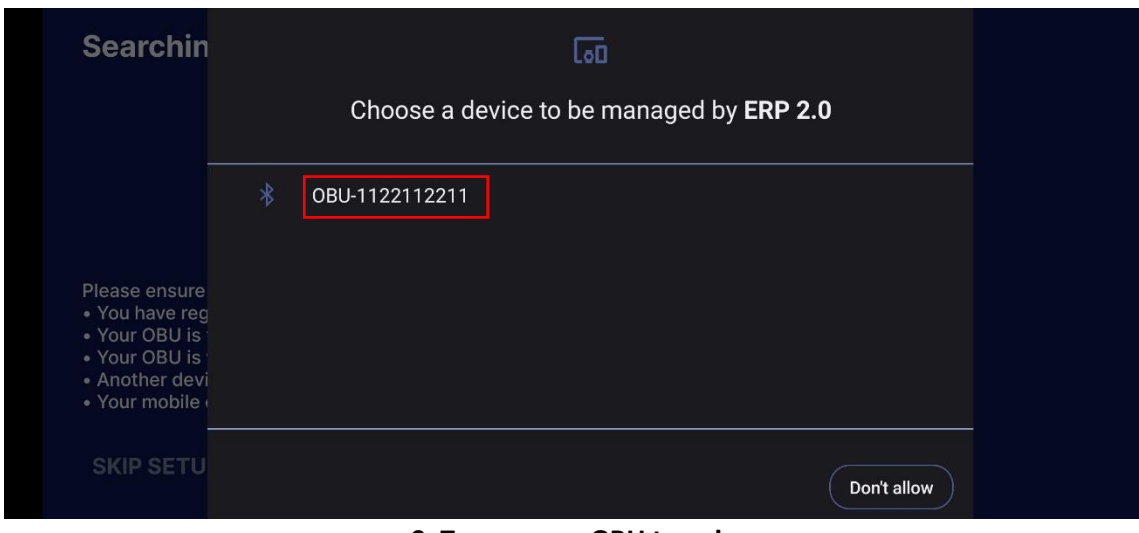

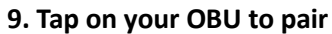

Authority Land Transport

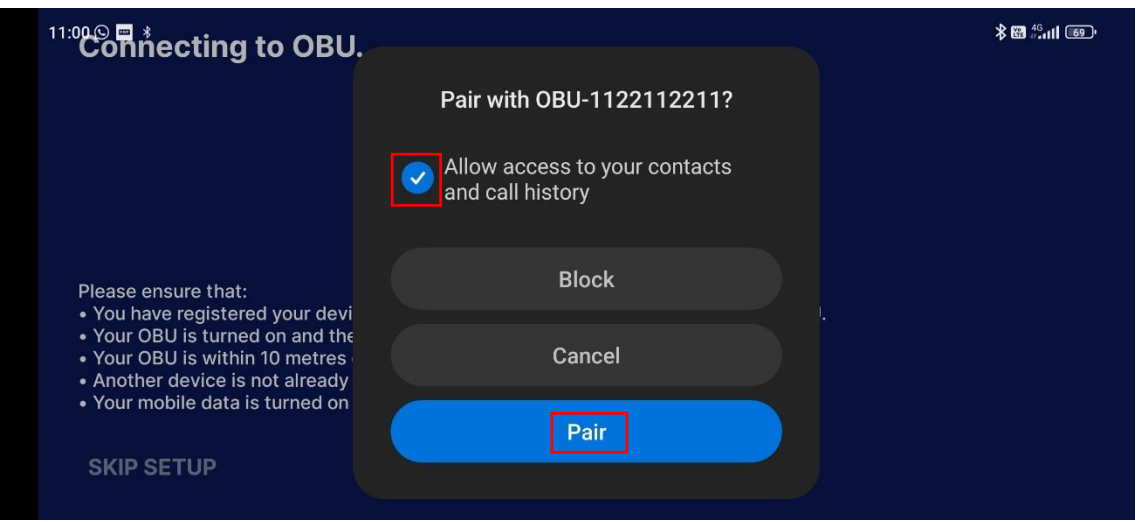

**10. Tap "Pair" to pair with your OBU**

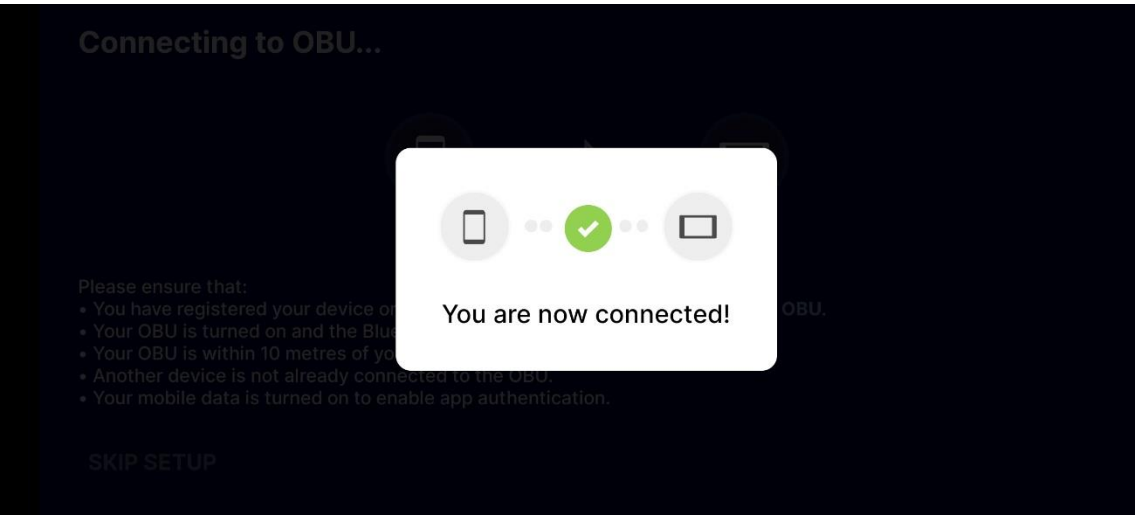

**11. Your Phone and OBU had connected successfully**

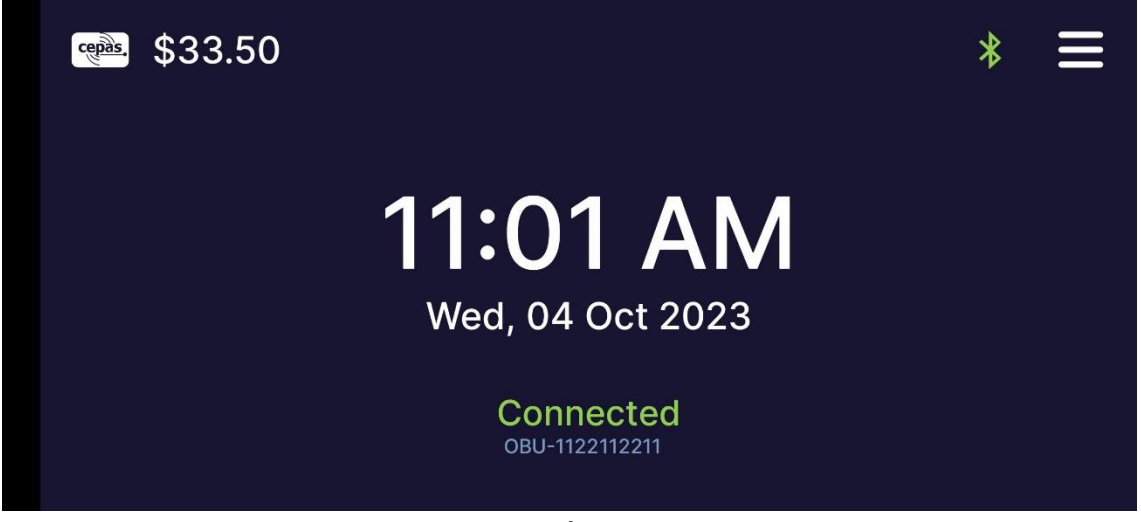

**12. Ready to use**